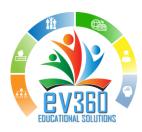

# ev360 System Configuration Instructions

## Contents

| Uninstall Java Programs                              | 2  |
|------------------------------------------------------|----|
| Install Java                                         |    |
| Configure the Java                                   |    |
| Install Firefox                                      |    |
|                                                      |    |
| Configure Firefox                                    |    |
| Install Windows Media Player Firefox Plugin          |    |
| Install Adobe Flash Player                           |    |
| Configure Firefox Plugins                            |    |
| Download and Install Blackboard Collaborate Launcher |    |
| Final Tips                                           | 20 |

# **Uninstall Java Programs**

1. Go to your Control Panel

#### Windows 8

- a. Press + X on your keyboard [that's the Windows icon + X]
- b. Select "Control Panel"

#### **Other**

- a. Press the Start button
- b. Select "Control Panel"

### Windows 8

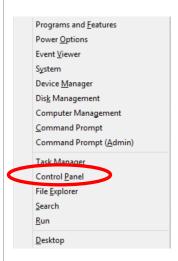

#### <u>Other</u>

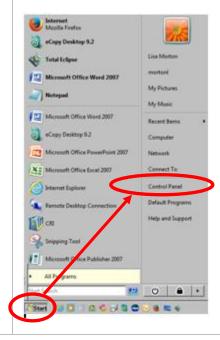

2. Select "Uninstall a program"

**NOTE:** Depending on your computer's setup, you might need to go to "Programs" or "Control Panel Home" to get to "Uninstall a program."

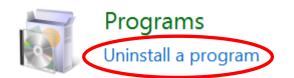

3. Select "Java" and "Uninstall"

**NOTE:** If you have more than one version of Java, uninstall all of them.

Also, if you are prompted, click "yes"; continue to follow the prompts to uninstall.

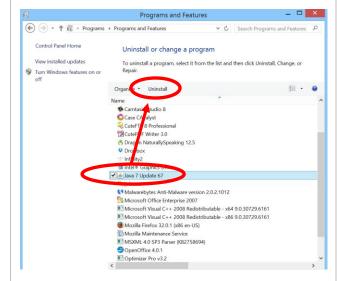

Revision Date: 3/15/2017

4. Close the Control Panel

#### **Install Java**

- 1. Open your browser
- 2. In the address bar, type www.java.com.
- 3. Click "Download" link along the

4. Select "See all Java downloads"

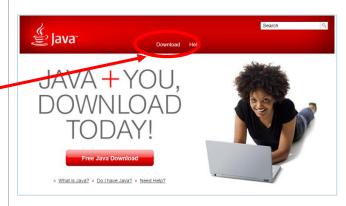

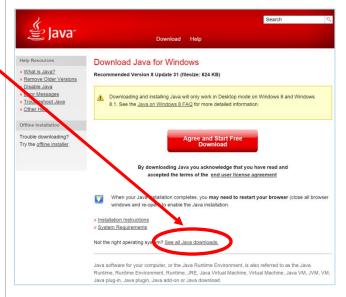

Java Downloads for All Operating Systems

Select the file according to your operating system from the list below to get the latest Java for your

By downloading Java you acknowledge that you have read and accepted the terms of the end user

> What is Java?

enable Java in your

Revision Date: 3/15/2017

Recommended Version 8 Update 40

> Remove Older Versions

cense agreement

5. Select "Windows Online"

**NOTE:** You may need to save the file (most computers save to the "Downloads" folder); if you are unsure where it is downloading, save it to your Desktop.

> JDK Windows Online » Looking for the JDK? Windows Offline
> filesize: 35.3 MB Windows Offline (64-bit) filesize: 40.9 MB Instructions If you use 32-bit and 64-bit browsers interchangeably, you will need to install both 32-bit and 64-bit Java in order to have the Java plug-in for both browsers. » FAQ about 64-bit Java for Windows

» Troubleshoot Java

Java 7 Where can I get Java 7?

**≝** Java

6. When the download is complete, close the browser

- 7. Open the Java installer (saved in your Downloads folder or on your Desktop)
- 8. Select "Install"

**NOTE:** If Java asks to install other 3rd party software, **uncheck all of them** then click "**Next**" so you don't install other software or toolbars. *Typically, other software includes MacAfee security or browser tool bars that you do NOT need.* 

Also, unselect the "restore JAVA security prompts" if it asks and click "Next."

9. When the installation is complete, close your browser

If your browser opens into the Java Web site, click the agree and continue, "Do not show this again," and "Run."

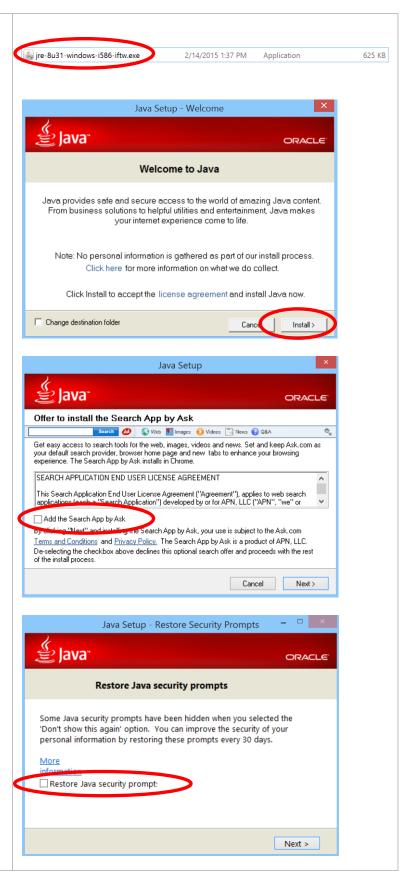

## **Configure the Java**

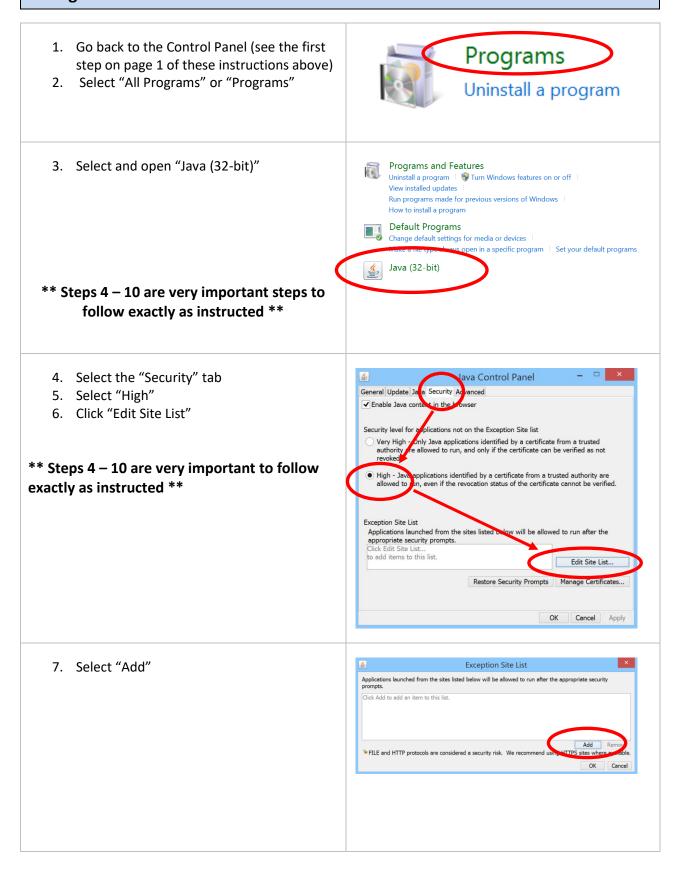

- 8. Add (type in or cut/paste) the following addresses in the text fields of the Exception Site List one at a time. Click "Add" after each entry:
  - a. http://www.programs.ccr.edu
  - b. http://www.myev360.ccr.edu
  - c. http://www.ev360pro.ccr.edu
  - d. https://sas.elluminate.com
  - e. https://na-downloads.elluminate.com
  - f. http://www.ev360.ccr.edu

**NOTE:** As you "Add" each address, you may get a Security Warning box...click "Continue" for each one as you add each address.

- After all six (6) addresses are added, click "OK" (if "Apply" is not grayed out, select it; if it is grayed out, don't worry about it)
- 10. Close the Java Control Panel

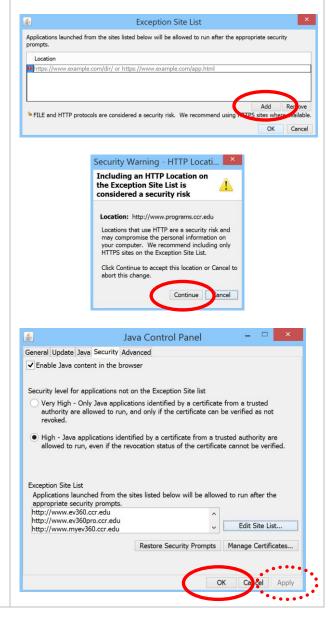

#### **Install Firefox**

If Firefox is not already installed, you will need to install the **Extended Release version** (see the link in Step 2 below); if it is already installed, you will need to update it with Mozilla's Extended Release version, as shown in Step 2.

- 1. Open your browser
- 2. In the address bar, type or go to: http://tinyurl.com/FirefoxUpdate2017
- 3. Save or download the file.

**NOTE:** You may need to "save as" the file (most computers save to the "Downloads" folder); if you are unsure where it is downloading, save it to your Desktop

- 4. When the download is complete, close the browser
- 5. Open the Firefox installer (saved in your Downloads folder or on your Desktop)
- 6. Select "Install"

If you had an older version of Firefox running, it will tell you to close it, so close Firefox and continue with the installation.

**NOTE:** If Firefox asks to import settings from other browsers, select "No" to import settings from other browsers.

7. Close Firefox after the installation is complete

NOTE: You will need Firefox's Extended Release version, which can be downloaded using the link in Step 2.

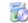

🚺 Firefox Setup 45.8.0esr.exe

# **Configure Firefox**

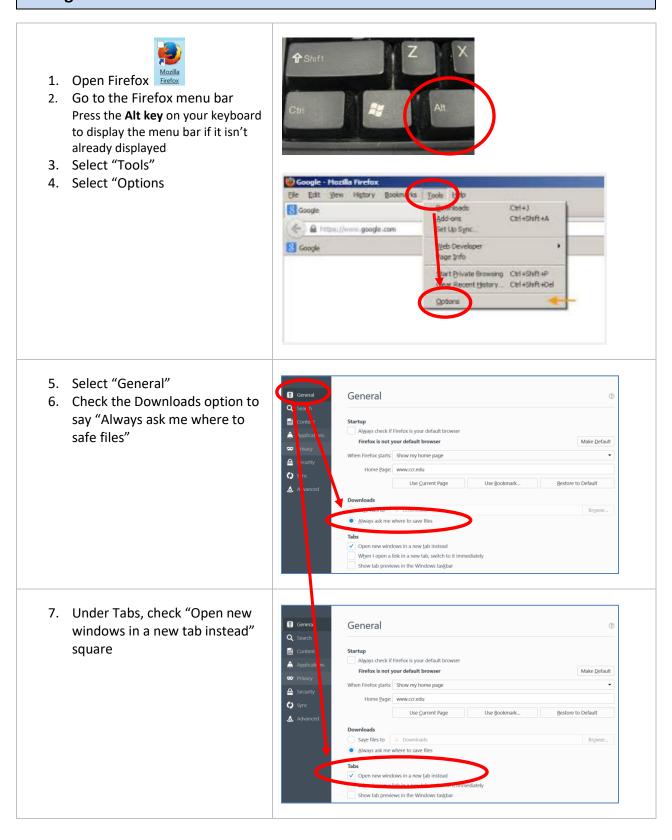

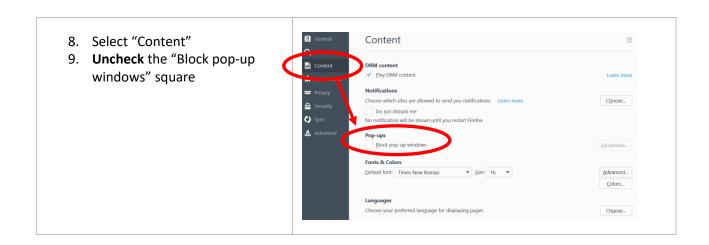

## **Install Windows Media Player Firefox Plugin**

1. Open your browser 2. Go to www.ccr.edu/downloads/software/wmafirefoxplugin.exe 3. Save the file **NOTE:** Most computers save to the "Downloads" folder; if you are unsure where it is downloading, save it to your Desktop 4. When the download is complete, close the browser 5. Open/run the" wmafirefoxplugin" umafirefoxplugin 312 KB 2/18/2014 2:02 PM Application file (saved in your Downloads folder or on your Desktop) 6. Select "Next" Windows Media Player Firefox Plugin Setup 👤 🗆 🔀 Welcome to the Windows Media Player Firefox Plugin Setup Wizard The Setup Wizard allows you to change the way Windows Media Player Firefox Plugin features are installed on your computer or to remove it from your computer. Click Next to continue or Cancel to exit the Setup Wizard.

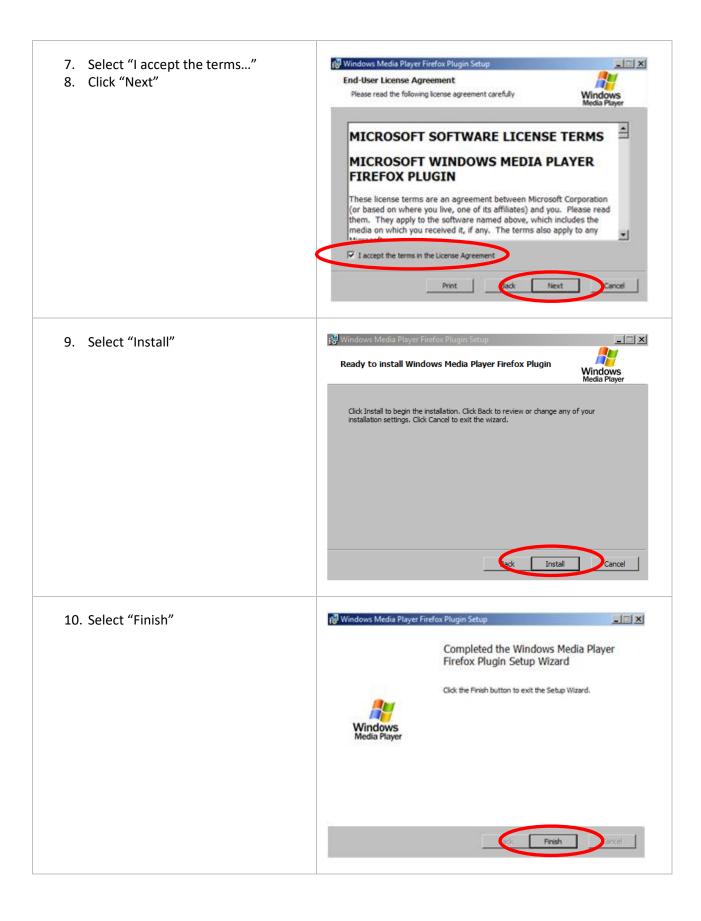

- 11. Copy the Plugin folder into the Mozilla Firefox Browser folder
  - Right click on the Mozilla Firefox shortcut on your desktop then select "Open file location"

NOTE: If you don't have the "Open file location" option when right clicking on the Firefox icon on your desktop, go to the Mozilla Firefox in your computer's Program Files.

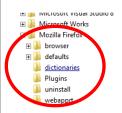

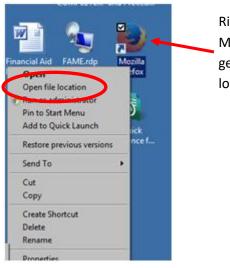

Right click on Mozilla Firefox to get to "Open file location"

- 12. Copy and paste the "Plugins" folder into the "browser" folder
  - a. Right click on "Plugins" and select "Copy"
  - b. Right click on "browser" and click "Paste"

NOTE: If you get a popup related to administrative privileges, select "yes" or "continue."

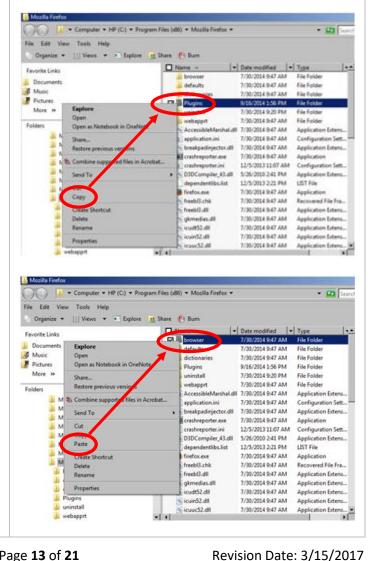

### **Install Adobe Flash Player**

1. Download Adobe Flash Player

Go to Adobe.com and search for Flash within Adobe's search field

#### \*\*\*WARNING\*\*\* Do not search for

Flash in a search engine outside of adobe.com; there is a fake Flash player download that shows in some search results – it has a virus that will completely disable your computer.

ONLY get the Flash player by going through Adobe's site.

**NOTE:** You may need to save the file (most computers save to the "Downloads" folder); if you are unsure where it is downloading, save it to your Desktop.

- 2. Uncheck the "Optional offer" then click "Install Now."
- 3. When the download is complete, close the browser
- 4. Open the Flash Player installer (saved in your Downloads folder or on your Desktop)
- 5. Select "Run" and complete the installation
- If it automatically opens your browser at the end of the installation, close the browser

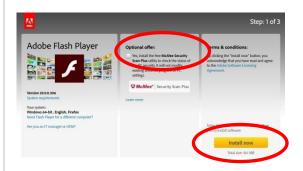

>> Uncheck the "Optional offer" then click "Install now."

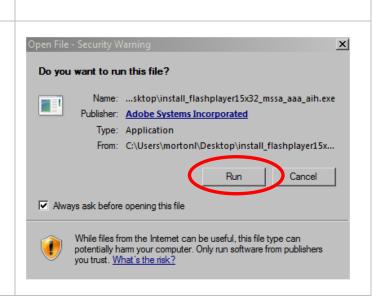

install\_flashplayer15x32\_mssa\_aaa\_aih.exe

1,032 KB Application

9/16/2014 2:49 PM

## **Configure Firefox Plugins**

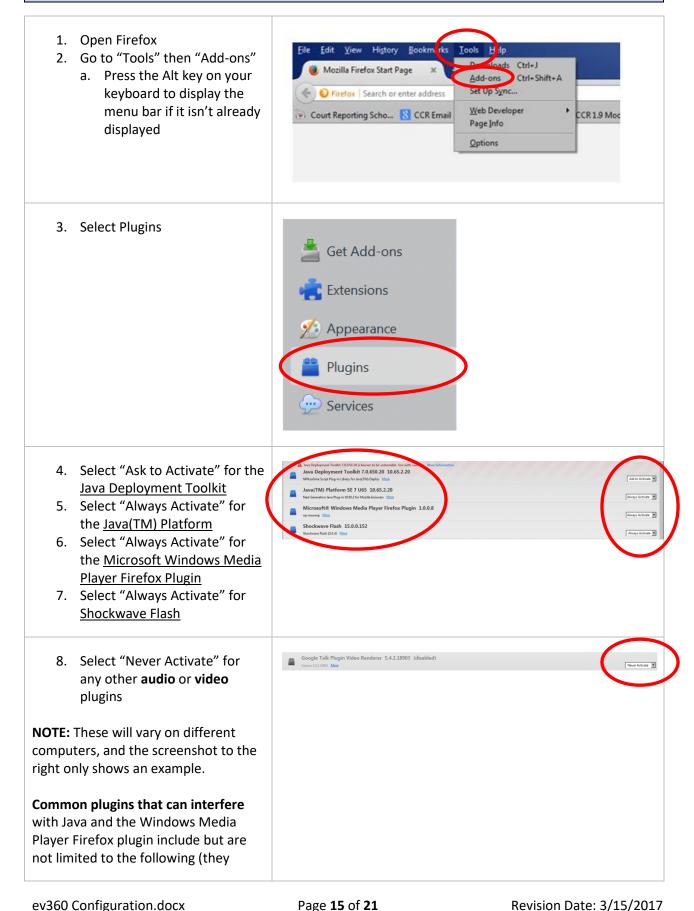

should be set to "Never Activate"):

- Quicktime
- RealPlayer
- VLC Media Player
- Avast
- For the Record (FTR)
- Others

You may also need to select "Never Activate" your virus software depending on which one you use. If that is the case, you can run manual virus scans periodically instead or obtain virus software that does not block the other plugins (such as Lavasoft).

**NOTE:** FTP and VLC are known to block audio in other applications. In most cases, you will need to UNINSTALL those programs for audio to play in ev360.

#### **Download and Install Blackboard Collaborate Launcher**

\*\*NOTE: Blackboard Collaborate is only for students who will be attending live classes or viewing live class recordings through Blackboard; check with your school if you are unsure if you will be using Blackboard.

- 1. Open your browser
- Go to Blackboard Collaborate (check with your school for the site link if you are attending live classes)
- 3. The first time you access a Blackboard Collaborate sessions, you can "download the Blackboard Collaborate Launcher

**NOTE:** You may need to "save as" the file (most computers save to the "Downloads" folder); if you are unsure where it is downloading, save it to your Desktop

- 4. When the download is complete, close the browser
- Open the BlackboardCollaborateLauncher (saved in your Downloads folder or on your Desktop)
- 6. Select "Run"

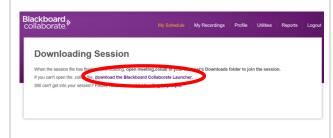

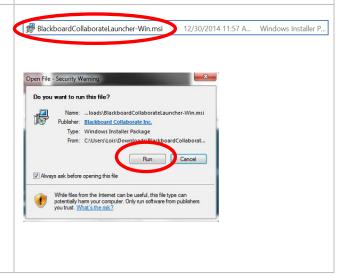

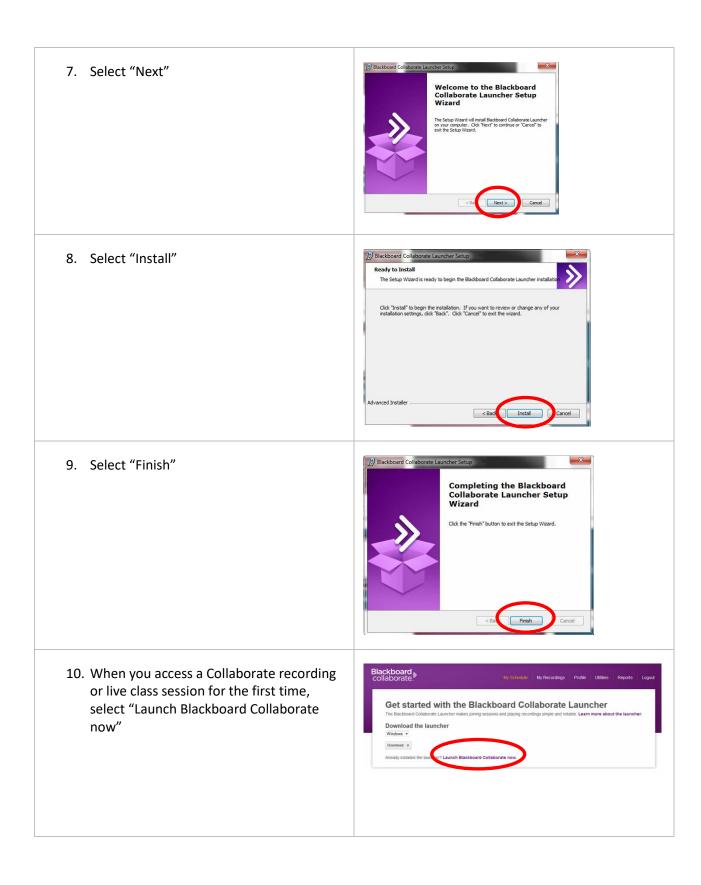

- 11. Select the "Blackboard Collaborate Launcher" to open it
- 12. Check the box for "Do this automatically..."
- 13. Click "OK"

You'll then accept their terms and select your connection speed (e.g., Wireless, Cable, etc.) depending on your connection, and the session should open and run

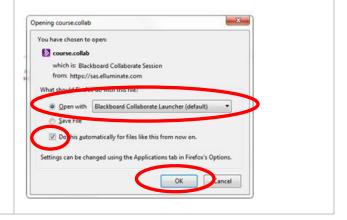

### **Final Tips**

- 1. Everything should be working if you follow all of the steps outlined in these instructions.
- 2. Make sure you are using Mozilla Firefox for ev360.
- 3. The first time you play SAPs, you may be asked to install two things (below)...go ahead and install them.

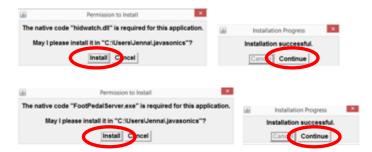

4. The first time you play SAPs, you may see two popup windows (below)...select "Do not show this again..." for both of them and select "Run" or "Allow"

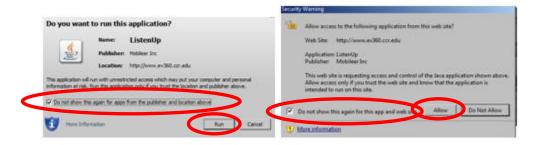

5. If audio is working for the SAPs but not Skill Development or SEs, go to Skill Development, select a plan, then click the Lego-shaped gray icon that should appear in the top/left area of the Mozilla Firefox browser. Then select "Allow and Remember" if that is an option.

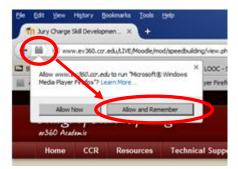

6. If something is not working, there may be something on your computer that is interfering with the plugins necessary to run the audio and video files.

**Try scanning for malware**. An effective malware removal program (free for a limited time) is www.malwarebytes.com. Download the free version, install, and run a full scan. Quarantine anything is identifies.

Also, please contact your school or complete a support ticket at <a href="www.ccr.edu/index.php/ccr-technical-support">www.ccr.edu/index.php/ccr-technical-support</a>.

**NOTE:** For the Record (**FTP**) and **VLC** are known to block audio in other applications. In most cases, you will need to UNINSTALL those programs for audio to play in ev360.

7. To save you time from logging into ev360 each and every time, open ev360, click on the globe next to the www., then drag and drop it to your tool bar.